# **Family Tree Maker 2017 for Mac Migration Guide**

#### **Welcome to the FTM File Transfer Kit!**

Files created in many of the older versions of Family Tree Maker must be converted before you can continue working with them in Family Tree Maker 2017 for Mac.

That's why we prepared this Transfer Kit. It has everything you need to make a simple, smooth, and safe migration to the latest versions of Family Tree Maker. Please carefully read the information on this page to fnd the right tool for you and get detailed instructions on the best way to move your fles.

### **Moving from Windows to Mac**

If you want to transfer your tree to the latest Mac version from an earlier Windows version, click the option which best matches the version of Family Tree Maker that you used to create your fles:

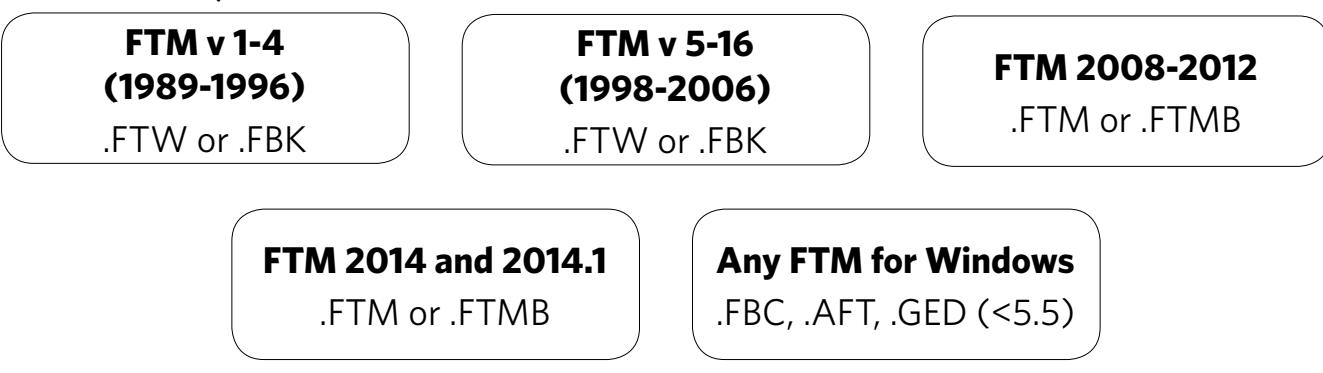

#### <span id="page-0-0"></span>**Versions that don't require conversion**

- **r** Files created in Family Tree Maker versions 5 to 16 (1998-2006, .FTW or .FBK) will open in Family Tree Maker 2017 for Mac without prior conversion.
- **r** Files created in Family Tree Maker for Mac versions 1, 2, 3, and 3.1 can be opened with Family Tree Maker 2017 for Mac without prior conversion.

However, the safest way to move your tree is to create a backup fle in the version of FTM where it currently is, and then restore the tree from that fle in the latest version of Family Tree Maker. Refer to the [Moving a tree using a backup file](#page-4-0) section for more information.

### <span id="page-1-0"></span>**Conversion with Family Tree Maker 2005 Starter Edition**

The following file types need to be converted to a supported format before they can be imported into Family Tree Maker 2017 for Mac:

- .FTW and .FBK files created with Family Tree Maker versions 1-4
- $\bullet$  .FBC files
- $\bullet$  . AFT files
- $\bullet$  .GED files prior to version 5.5

The instructions below will help you convert your files using the Family Tree Maker 2005 Starter Edition.

If you have not installed Family Tree Maker 2005 Starter Edition, see [Installation of](#page-5-0)  [Family Tree Maker 2005 Starter Edition](#page-5-0) at the end of this document.

**Note:** Family Tree Maker 2005 Starter Edition has a 14-day free trial period. Once the 14-day free trial period is over, the Starter Edition can no longer be used. Therefore, we recommend installing it only when you have received your new Family Tree Maker software and are ready to convert your files.

The conversion process will update your file to the Family Tree Maker 2005 file format, so it is a good idea to create a separate backup fle with your current version of the software before you start the conversion process.

#### **Conversion of .FTW Files**

- **1.** 1. Make sure **Family Tree Maker 2005 Starter Edition** is installed on your Windows PC (see the [Installation of Family Tree Maker 2005 Starter Edition](#page-5-0) section of this document).
- **2.** Open Family Tree Maker 2005 Starter Edition, and then click the **Open Existing** button or choose **Open** from the **File** menu.
- **3.** In the **Open Family File** window that appears, locate the .FTW fle that you want to convert, select it, and click **Open**.
- **4.** Afer Family Tree Maker 2005 Starter Edition opens the .FTW fle, close the application. Your fle has been automatically converted. You can now import this fle into the latest version of Family Tree Maker.
- **5.** If you have no other need for the Family Tree Maker 2005 Starter Edition, you can uninstall it from your computer.

### **Conversion of .FBK, .FBC, .AFT, and .GED Files**

- **1.** Make sure **Family Tree Maker 2005 Starter Edition** is installed on your Windows PC (see the [Installation of Family Tree Maker 2005 Starter Edition](#page-5-0) section of this document).
- **2.** Open Family Tree Maker 2005 Starter Edition, and then click the **Open Existing** button or choose **Open** from the **File** menu.
- **3.** In the **Open Family File** window that appears, locate the fle that you want to convert, select it, and click **Open**.
- **4.** The program will display the **New Family File** window. This is because the conversion of fles in .FBK, .FBC, .AFT, or .GED format requires the creation of a new working fle. In the **File name** feld, type a name for the new converted fle that will allow you to distinguish it from your other ones, and then click the **Save** button.
- **5.** Family Tree Maker 2005 Starter Edition will convert your fle and open it when the conversion is complete. Close the application and import your converted fle into the latest version of Family Tree Maker.

**Note:** If you are converting an .FBC fle from a version of Family Tree Maker later than 2005 Starter Edition, when the conversion is complete you will receive an alert message saying "The file you are trying to load is from a newer version of Family Tree Maker 2005 Starter Edition and cannot be loaded. To upgrade your version, please visit our website at http://www.genealogy.com." However, you can simply close this message — the .FTW fle you saved in step 3 can still be imported into your new version of Family Tree Maker.

# **Conversion with the File Migration Utility**

#### **Important Questions**

#### **Q: Can I run this tool on my Mac?**

A: This application can be run only on a Windows PC.

#### **Q: Will I lose any data in my tree when I convert it?**

A: Because of formatting changes, Family Tree Maker 2011 fles that are converted to Mac fles will not include saved charts, reports, or books.

#### <span id="page-2-0"></span>**Using the File Migration Utility**

- **1.** Make sure the File Migration Utility is installed on your Windows PC (see the Installation of the File Migration Utility section of this document).
- **2.** Open the File Migration Utility.

**3.** Select the Windows to Macintosh conversion option.

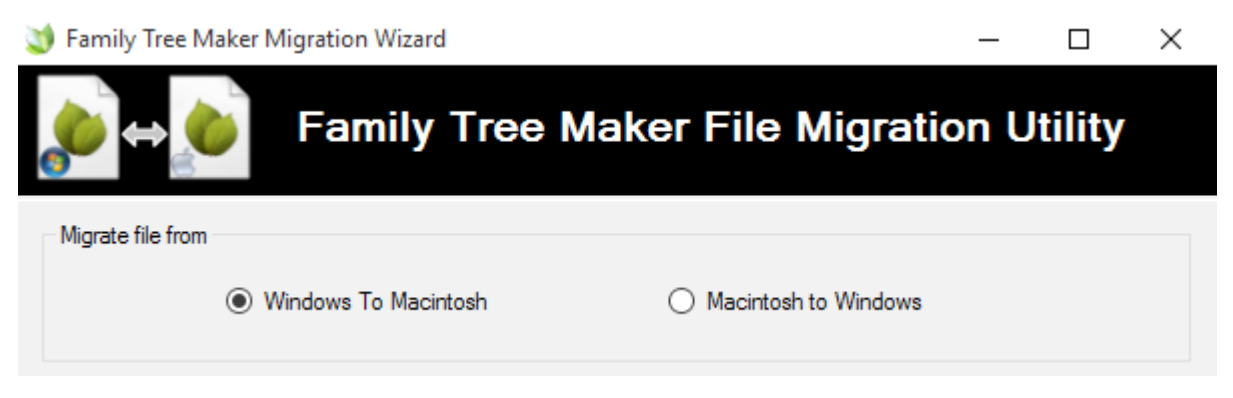

- **4.** Click the **Browse** button to locate the Family Tree Maker fle (.FTM or .FTMB).
- **5.** Enter a name for the tree in the **Output tree** feld and select the location where you want to save the new tree.
- **6.** If you want to include media items linked to the tree, make sure the **Include media fles** checkbox is selected.

**Note:** If you are converting an .FTM fle, the utility will search for the tree's Media folder. If the tool locates the folder, your media items will be included in the new tree. If you've moved the Media folder, the utility may not be able to locate it. To ensure that your new tree contains your media items, you might want to convert a .FTMB backup fle instead of a .FTM fle (backup fles already include your media items).

**7.** Click **Create File**. A message tells you when the conversion is complete. Click **Close**. If you have no other need for the File Migration Utility, you can uninstall it from your computer.

### **Conversion of FTM 2008-2009 files with the File Migration Utility**

To open a fle that was created with FTM 2008-2009 in FTM 2017, you will need to make three fle conversions with the File Migration Utility:

- **1.** Convert your fle from Windows to Macintosh (choose **Family Tree Maker 2010 Output** from the pop-up menu).
- **2.** Convert the fle created in the frst step from Macintosh to Windows (choose **Family Tree Maker 2011 Output**).
- **3.** Convert the fle created in the second step from Windows to Macintosh (choose **Family Tree Maker 2010 Output**).

### <span id="page-4-0"></span>**Moving a tree using a backup file**

Some versions of Family Tree Maker produce fles that can be opened in later version without conversion. For example, family tree fles created in FTM 2014.1 for Windows can be opened directly in FTM 2017 for Mac. But the safest way to move a tree, including migrating a tree from PC to Mac, is to create a backup and then restore it. This should ensure that all your media is transferred and relinked automatically and that syncing with your online tree, if you have one, resumes smoothly.

- **1.** In your current version of Family Tree Maker, open the tree you want to move and choose **Backup** from the **File** menu.
- **2.** Choose a location for saving your backup fle. Click **Removable media** if you want to save it to a USB flash drive or other removable media.

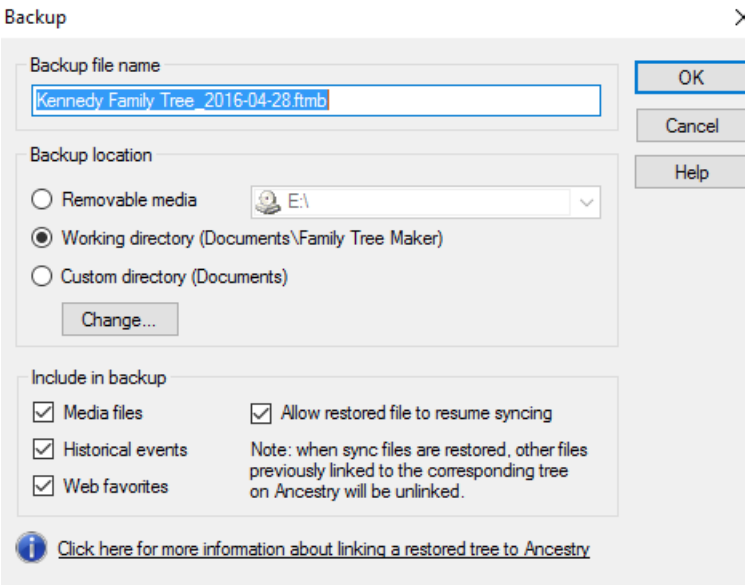

**Note:** Some backup options may not be available in older versions of FTM.

- **3.** In the **Include in backup** section, select the items you want to have in the backup. Make sure the **Media fles** checkbox is selected if you want to include your photos and other media.
- **4.** If the current tree is linked to an online tree at Ancestry.com, select the **Allow restored file to resume syncing** checkbox. This will allow you to have the backed-up tree automatically relinked to the online tree when it's restored on your Mac. Click **OK**.
- **5.** A backup fle will be saved to the location you specifed. You can now move it to your Mac computer using a USB flash drive, for example, and place it in an appropriate folder in the Finder.
- **6.** Open Family Tree Maker 2017 for Mac and choose **Restore** from the **File** menu.
- **7.** Go to the location of the backup fle you created in Family Tree Maker for Windows, select it, and then click **Open**.
- **8.** In the window that opens, enter a name and choose a location for the restored fle, and then click **Save**. The file will be restored. If the tree in your backup file is not linked to one at Ancestry.com, you can skip the rest of the steps — you have fnished.
- **9.** If your backup fle contains a tree that is linked to one at Ancestry.com, the **Restore - Additional Options** dialog opens. Select the **Allow restored fle to resume syncing** checkbox, and then click **Restore**.

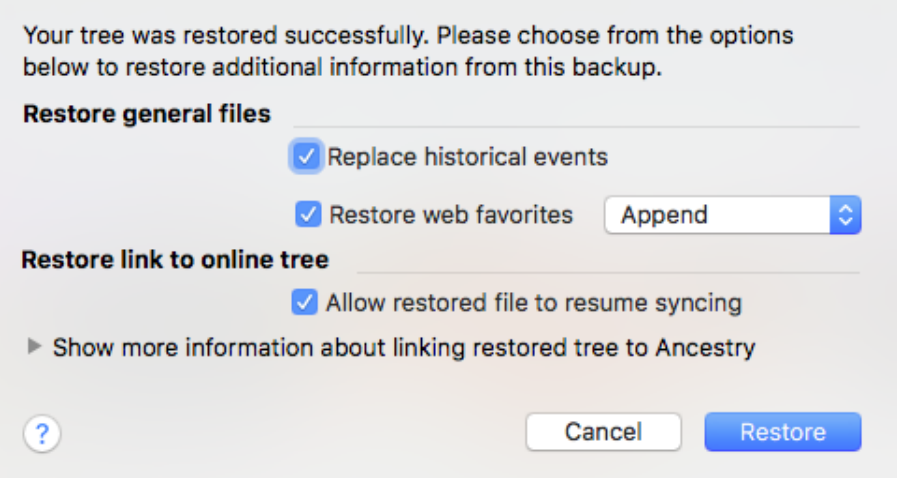

**10.** Once your tree is restored, click the sync icon in the upper-right corner and choose **Sync Now** from the pop-up menu to make sure your restored tree is correctly synced with the Ancestry tree.

# <span id="page-5-0"></span>**Installation of Family Tree Maker 2005 Starter Edition**

- **1.** Connect the **Family Tree Maker** USB drive to the Windows PC on which your Family Tree Maker tree is located.
- **2.** Open the **FTM File Transfer Kit Migration Utilities** folder and locate the **2005 Starter Edition** installer in it.
- **3.** Double-click the **2005 Starter Edition** installer icon, and then follow the onscreen instructions.

### **Installation of the File Migration Utility**

**1.** Connect the **Family Tree Maker** USB drive to the Windows PC on which your Family Tree Maker tree is located.

- **2.** Open the **FTM File Transfer Kit Migration Utilities** folder and locate the **FileMigrationUtilitySetup** fle it it.
- **3.** Double-click the **FileMigrationUtilitySetup** icon and follow the onscreen instructions. Once installation is complete, the conversion tool will launch automatically.

If you are using **Windows 8.1 or later,** you'll need to perform a few additional steps before you can install and start using the Family Tree Maker File Migration Utility. This is because more recent versions of Windows have .NET Framework 4.5 installed by default, while Family Tree Maker File Migration Utility requires .NET Framework 2.0. Therefore, you will need to enable .NET Framework 2.0 in your version of Windows. This will not afect .NET Framework 4.5 or harm your computer in any way.

**To enable .NET Framework 2.0 on Windows 8.1 or later, follow these steps:**

**1.** On the Start screen, type "**windows features**" in the search feld, and then click **Turn Windows features on or of**.

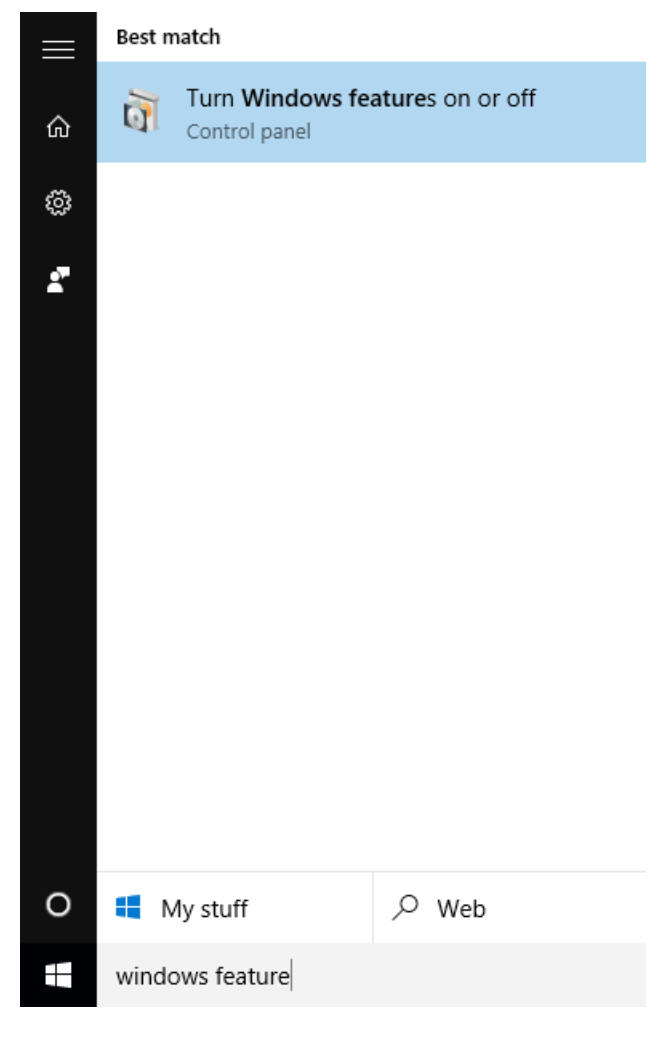

2. The Windows Features dialog opens. Wait for the full list of features to appear, which may take up to several minutes. Select the **.NET Framework 3.5 (includes .NET 2.0 and 3.0)** checkbox and click **OK**.

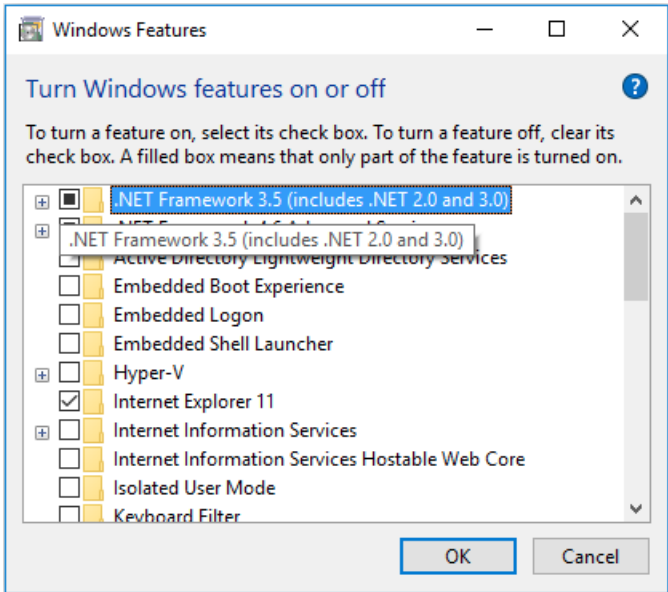

**3.** The installation process will begin. When it is finished, update .NET Framework by clicking **Download fles from Windows Update**.

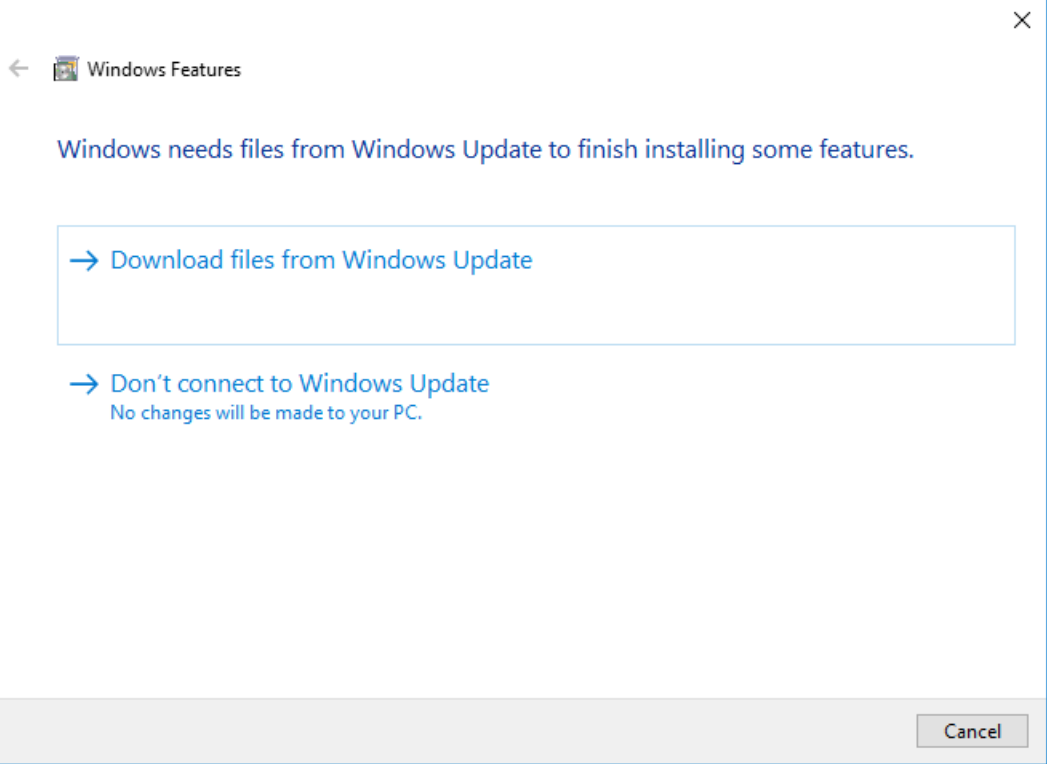

**4.** When the updating process is complete, the text "Windows completed the requested changes." will appear in the **Windows Features** dialog. .NET Framework 2.0 is now enabled on your computer and you can proceed to use The Family Tree Maker File Migration Utility.

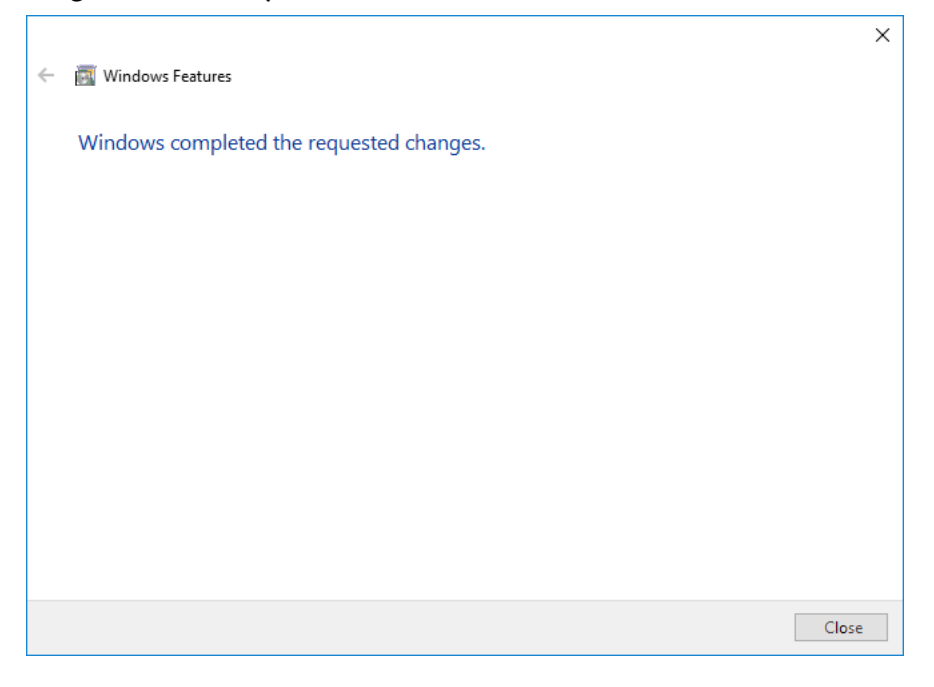

© 2017 The Software MacKiev Company.

Family Tree Maker is a registered trademark, and Software MacKiev and the Software MacKiev logos are trademarks of The Software MacKiev Company. Ancestry, Ancestry.com and TreeSync are registered trademarks of Ancestry.com Operations, Inc. All other trademarks are the property of their respective owners.